# <u>SERVICE</u> NOTE

Supersedes: NONE

## 4287A RF LCR Meter

Serial Numbers: JP1KGxxxxx, JP2KGxxxxx, MY432xxxxx

## Repair procedure for 4287A option 011(Solid-State Mass Storage) is changed

| Parts Required:<br>P/N | Description          | Qty. |
|------------------------|----------------------|------|
| 04287-65001            | S-S STRG for Service | 1    |

## ADMINISTRATIVE INFORMATION

SERVICE NOTE CLASSIFICATION:

## **INFORMATION ONLY**

AUTHOR: kW PRODUCT LINE: WN

ADDITIONAL INFORMATION:

This procedure must be performed by Agilent Technologies service offices

© AGILENT TECHNOLOGIES, INC. 2005 PRINTED IN U.S.A.

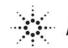

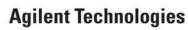

June 8, 2005

## Page 2 of 14

## Situation:

The new S-S STRG (04287-65001) for repair does not include any operating system. When the S-S STRG (04287-65001) is used, the operating system for 4287A should be installed.

## **Solution/Action:**

The new S-S STRG repair procedure for the 4287A is as follows.

### **Required Equipment**

OS Image: CD disk (Operating system for 4287A opt.011, F/w rev.1.31, Agilent service office use only) HDD: p/n 04287-65001 (It is available for 4287A opt.011 only) Software : Symantec Ghost ™ 8.0 or later (English version, Enterprise product) System(PC) : Windows 2000 Professional (or Windows XP Professional) with CD drive (or available to support external CD drives) LAN Cable: Cross (It enables the peer-to-peer communication between the 4287A and the PC.)

LAN Cable: Cross (It enables the peer-to-peer communication between the 4287A and the PC (or 2 straight cables and a hub.)

### **Outline of the procedure**

- 1. Make Boot disks using Symantec Ghost (only needs to be done one time) (5 min.)
- 2. Replace the defective S-S STRG with the new S-S STRG(p/n 04287-65001) (10 min.)
- 3. Connect the 4287A to your PC installed Symantec Ghost directly
- 4. Set up IP address and subnet mask of your PC (5 min.)
- 5. Set up GhostCast server (10 min.)
- 6. Copy the image file onto the 4287A's S-S STRG (10 min.)
- 7. Perform initial setting for the 4287A (15 min.)

#### 1. Make Boot disks using Symantec Ghost (Required for the first time)

- 1) Click Start Programs Symantec Ghost Ghost Boot Wizard.
- 2) Select Network Boot Disk and press the Next button.

| 1                                                                                                    |     |
|----------------------------------------------------------------------------------------------------|-----|
| 🔧 Symantec Ghost Boot Wizard - Introduction                                                                                                | ×   |
| Welcome to the Ghost Boot Wizard. Select the type of boot package you w to create for starting your client machines.                       | ish |
| Ghost boot disk with support for non-TCP peer-to-peer and CD/DVD reading/writing operations.                                               | -   |
| Retwork Boot Disk<br>Ghost boot disk with network support for GhostCasting and TCP<br>peer-to-peer connections.                            |     |
| Boot disk that maps a drive letter to a shared resource on a server.                                                                       |     |
| CD/DVD Startup Disk with Ghost<br>Ghost boot disk with generic CD-ROM drivers for reading from<br>CD/DVDs that ware not created with Ghost | •   |
| 8.0.0.984 - Copyright (C) 1998-2003 Symantec Corp. All rights reserved.                                                                    |     |
| < <u>₿</u> ack <u>N</u> ext> Cancel <u>H</u> elp                                                                                           | ,   |

3) If HP Ethernet with LAN remote power adapter is installed in the 4287A, select **AMD PCNET Family** and press the **Next** button.

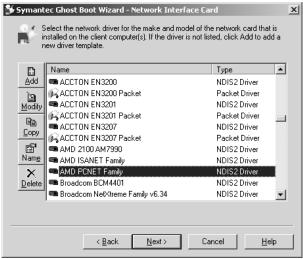

If 3Com EtherLink is installed in the 4287A, select **3COM 3c90x** and press the **Next** button.

|              | Name                          | Туре          |
|--------------|-------------------------------|---------------|
| Add          | 🕮 3COM 3c556                  | NDIS2 Driver  |
| 'n           | 🙀 3COM 3c556 Packet           | Packet Driver |
| 4 odify      | ጫ 3COM 3c575 (fe575c) CardBus | NDIS2 Driver  |
| ₿a           | ጫ 3COM 3c59x                  | NDIS2 Driver  |
| Copy         | 🙀 3COM 3c59x Packet           | Packet Driver |
|              | 📾 3COM 3c689x TokenLink III   | NDIS2 Driver  |
| r I          | 3COM 3c90x                    | NDIS2 Driver  |
| lam <u>e</u> | ጫ 3COM 3c920 Integrated       | NDIS2 Driver  |
| ×I           | 🛥 3Com 3c98xx                 | NDIS2 Driver  |
| elete        | COM 3ccfe574b                 | NDIS2 Driver  |
|              | 📼 3COM cc10                   | NDIS2 Driver  |

## Page 4 of 14

4) Press the **Next** button

| 🐉 Syman | tec Ghost Boot Wizard - DOS Version                                                                                                    |                             | × |
|---------|----------------------------------------------------------------------------------------------------|-----------------------------|---|
|         | Select the version of DDS that you want to use. F<br>Ghost Boot Wizard and requires no additional files<br>add the required system files. This requires a syste | s. To use MS-DOS, you must  |   |
| Γ       | DOS Version<br>© Use PC-DOS                                                                                                    |                             |   |
|         | O Use <u>M</u> S-DOS                                                                                                    |                             |   |
| insert  | IOS files are not installed. To install these files,<br>a system formatted floppy disk into drive A, then<br>Get MS-DOS.                                        | Get MS-DOS<br>Remove MS-DOS |   |
|         | < <u>B</u> ack <u>N</u> ext >                                                                                                    | Cancel <u>H</u> elp         |   |

5) Enter Parameters –szeE, and then press the Next button.

| 🕻 Symantec Ghost Boot Wizard - Client Type                                                                                                    | × |
|----------------------------------------------------------------------------------------------------|---|
| Select the type of client to be included in the boot package. The location of<br>the files can be changed if the default install path is incorrect. |   |
| Symantec <u>Ghost</u>                                                                                                    |   |
| C Symantec Ghost Console Client                                                                                                    |   |
|                                                                                                    |   |
| Program Location                                                                                                    |   |
| Ghost.exe C.¥Program Files¥Symantec¥Ghost¥ghost.exe Browse                                                                                          |   |
| Parameters -szeE                                                                                                    |   |
| ,                                                                                                    |   |
|                                                                                                    |   |
|                                                                                                    |   |
|                                                                                                    |   |
|                                                                                                    |   |
| < <u>₿</u> ack <u>N</u> ext > Cancel <u>H</u> elp                                                                                                   |   |

## 6) Press the **Next** button.

| 💕 Symantec Ghost Boot Wizard - External storage support                                                                                                    | x |
|----------------------------------------------------------------------------------------------------|---|
| Ghost has built-in support for accessing external storage devices, such as<br>FireWire, USB or Zip drives.                                                                                                    |   |
| USB and FireWire Options<br>Some BIDS's may limit access to USB or FireWire external storage devices.<br>To enable Ghost to override the BIDS and gain full access to these devices,<br>select the appropriate option: |   |
| Override BIOS USB control     Override BIOS EireWire control                                                                                                    |   |
|                                                                                                    |   |
| < <u>B</u> ack <u>N</u> ext > Cancel <u>H</u> elp                                                                                                    |   |

## Page 5 of 14

7) Select The IP setting ....., and enter IP address 192.168.0.1 and subnet mask 255.255.255.0. Press the Next button.

| 💕 Sy | rmantec Ghost Boot                                  | Wizard -                | Netwo                   | ork Set                 | tings              |                                 |                              | × |
|------|-----------------------------------------------------|-------------------------|-------------------------|-------------------------|--------------------|---------------------------------|------------------------------|---|
|      | Enter the network<br>package. Your nel<br>required. | settings fo<br>work adm | or the cl<br>ninistrato | ient that<br>or will be | is to b<br>able to | e booted fron<br>o tell you wha | n this boot<br>at values are |   |
|      | C <u>D</u> HCP will assign t                        | he IP sett              | ings                    |                         |                    |                                 |                              |   |
|      | • The IP settings wil                               | be <u>s</u> tatic       | ally defi               | ned: —                  |                    |                                 |                              |   |
|      | First IP Address:                                   | 192 .                   | 168 .                   | 0.                      | 1                  |                                 |                              |   |
|      | Subnet <u>M</u> ask:                                | 255 .                   | 255 .                   | 255 .                   | 0                  |                                 |                              |   |
|      | <u>G</u> ateway:                                    |                         |                         |                         |                    |                                 |                              |   |
|      | <u>R</u> outer Hops:                                | 16 -                    |                         |                         |                    |                                 |                              |   |
|      |                                                     |                         |                         |                         |                    |                                 |                              |   |
|      | <                                                   | <u>B</u> ack            |                         | ext >                   |                    | Cancel                          | <u>H</u> elp                 |   |

8) Insert a floppy disk into your PC's FDD, and the Next button.

| 💕 Syma | ntec Ghost Boot Wizard - Destination Drive                                                                                                    | × |
|--------|----------------------------------------------------------------------------------------------------|---|
|        | Select the floppy drive that contains the disks that will be created and the<br>number of disks to be created with the current options.       |   |
|        | You should leave the Format Disk(s) First option checked. This places<br>system files on the boot disk that are required to make it bootable. |   |
|        | Floppy Disk <u>D</u> rive: A:                                                                                                    |   |
|        | Nginber of tisk sets to create.                                                                                                    |   |
|        | Format Disk(s) First (recommended)                                                                                                    |   |
|        | 🔽 Quick Format                                                                                                    |   |
|        | <u> </u>                                                                                                    |   |
|        |                                                                                                    |   |
|        |                                                                                                    | _ |
|        | < <u>B</u> ack <u>N</u> ext > Cancel <u>H</u> elp                                                                                             |   |

- 9) Press the **Next** button.
  - In case of selecting AMD PCNET Family:

| <u>Client Details</u><br>Client: | Symantec Ghost                | Ê |
|----------------------------------|-------------------------------|---|
| Destination:                     | Floppy Drive A:(Two disk set) |   |
| Network Driv                     | er:                           |   |
| Template:                        | AMD PCNET Family              |   |
| Driver:                          | pontnd.dos                    |   |
| Driver Type:                     | NDIS2 Driver                  |   |
| Configuration                    | Files:                        |   |
| AUTOEXEC.BAT:                    |                               |   |
| @echo off                        |                               | - |
| A [ TTT - 0110                   | ~~ ~~ I                       |   |

## Page 6 of 14

|                                                               | ot wizaro - Review<br>ings in the details box. To change settings, click Back.<br>n process, click Next. |              | × |
|---------------------------------------------------------------|----------------------------------------------------------------------------------------------------|--------------|---|
| <u>Client Details:</u><br>Client:<br>Destination:             | Symantec Ghost<br>Floppy Drive A:(Two disk set)                                                          | <b>^</b>     |   |
| <u>Network Driver</u><br>Template:<br>Driver:<br>Driver Type: | EL90X.DOS<br>NDIS2 Driver                                                                                |              |   |
| Configuration F<br>AUTOEXEC.BAT:<br>@echo off                 |                                                                                                    | •            |   |
|                                                               | < <u>B</u> ack <u>N</u> ext> Cancel                                                                      | <u>H</u> elp |   |

10) Press the **OK** button..

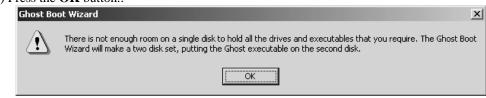

11) Press the **Start** button.

| Format A:¥                     | ? × |
|--------------------------------|-----|
| Capacity:                      |     |
| 3.5", 1.44MB, 512 bytes/sector | •   |
| <u>File</u> system             |     |
| FAT                            | -   |
| Allocation unit size           |     |
| Default allocation size        | -   |
| Volume label                   |     |
|                                |     |
| Format options                 |     |
| 🔽 Quick Format                 |     |
| Enable Compression             |     |
|                                |     |
|                                |     |
| [ <u>Start</u> ] <u>C</u> lose |     |

12) Press the **OK** button.

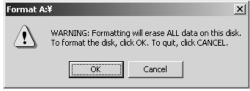

13) Press the **OK** button.

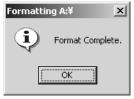

## Page 7 of 14

14) Press the **Close** button.

| Format A:¥ ? 🔀                 |
|--------------------------------|
| Capacity:                      |
| 3.5", 1.44MB, 512 bytes/sector |
| Eile system                    |
| FAT                            |
| Allocation unit size           |
| Default allocation size        |
| Volume label                   |
|                                |
| Format options                 |
| Quick Format                   |
| Enable Compression             |
|                                |
|                                |
| <u>S</u> tart <u>Close</u>     |

#### 15) Copying File. Please Wait...

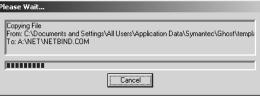

16) Insert the second disk into your PC's FDD, and press OK button.

| Ghost Boot Wizard                         |                     |                 | x                            |
|-------------------------------------------|---------------------|-----------------|------------------------------|
| Insert the second disk in the set. Select | : OK to continue, c | r CANCEL to abo | rt creation of the disk set. |
|                                           | OK Ca               | ncel            |                              |

17) Press the **Start** button.

| Format A:¥                     | <u>?</u> × |
|--------------------------------|------------|
| Capacity:                      |            |
| 3.5", 1.44MB, 512 bytes/sector | •          |
| <u>F</u> ile system            |            |
| FAT                            | •          |
| Allocation unit size           |            |
| Default allocation size        | •          |
| Volume <u>l</u> abel           |            |
|                                | _          |
| Format options                 |            |
| Quick Format                   |            |
| Enable Compression             |            |
|                                | _          |
|                                |            |
| []                             |            |

18) Press the **OK** button.

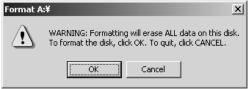

## Page 8 of 14

| Formattir | ng A:¥      | X     |
|-----------|-------------|-------|
| •         | Format Comp | lete. |
|           | OK )        |       |

## 20) Press the **Close** button.

| Format A:¥                     | ? × |
|--------------------------------|-----|
| Cagacity:                      |     |
| 3.5", 1.44MB, 512 bytes/sector | •   |
| <u>Fi</u> le system            |     |
| FAT                            | •   |
| Allocation unit size           |     |
| Default allocation size        | •   |
| Volume label                   |     |
|                                |     |
| Format options                 |     |
| Quick Format                   |     |
|                                |     |
| <u>S</u> tart                  |     |

## 21) Copying File.

| Please Wait                                |          |
|--------------------------------------------|----------|
| Creating Directory: A:\GHOST\<br>A:\GHOST\ |          |
| ANGHUSTY                                   |          |
| 1                                          |          |
|                                            |          |
|                                            | [Cancel] |

## 22) Press the **Finish** button.

| 💕 Symantec Ghost Boot Wizard - Finished                                                                                                    | x |
|----------------------------------------------------------------------------------------------------|---|
| The new Network Boot Disk has been created. Please remove the disk from the<br>floppy drive and press the Start Again button to restart the wizard from the beginning<br>or Finish to exit. | · |
| Symantec Ghost <sup>™</sup><br>Boot Wizard                                                                                                    |   |
| <u>S</u> tart Again                                                                                                    |   |
|                                                                                                    |   |
| Finish Cancel Help                                                                                                    |   |

1) Replace the defective S-S STRG with the new S-S STRG (p/n 04287-65001). Refer to "A27 Mass Storage Disk Drive Replacement" of the 4287A service manual.

#### 3. Connect the 4287A to your PC installed Symantec Ghost directly

1) Connect the 4287A to your PC installed Symantec Ghost directly using a crossed LAN cable (or two straight LAN cables and a Hab for LAN).

#### 4. Set up your PC's IP address and subnet mask

- 1) Double-click "My Computer" icon on Windows desktop of your PC. And double-click Control Panel. The Control Panel window will appear.
- 2) In the Control Panel window, double-click Network and..., and click Local Area Connection.

| 🔁 Network and Dial-up Connections                                                                                                   | - 🗆 × |
|----------------------------------------------------------------------------------------------------|-------|
| Eile Edit View Favorites Iools Advanced Help                                                                                        |       |
| 🛛 🕁 Back 🔹 🔿 🖈 💼 🔯 Search 🔮 Folders 🐯 History 🖙 🎼 🔀 🗙 🖄 🧱                                                                           |       |
| Address D Network and Dial-up Connections                                                                                           |       |
| Make New<br>Connections         Make New<br>Connection         Local Irrea<br>Conne 3Com EtherLink XL 10/100 PCI TX NIC (3C905B-TX) |       |
| This folder contains network<br>connections for this computer, and a<br>wizard to help you create a new<br>connection.              |       |
| To create a new connection, click Make New Connection.                                                                              |       |
| To open a connection, click its icon.                                                                                               |       |
| To access settings and components of<br>a connection, right-click its icon and<br>then click Properties.                            |       |
| To identify your computer on the<br>network, click <u>Network Identification</u> .                                                  |       |
| To add additional networking<br>components, click <u>Add Network</u><br><u>Components</u> .                                         |       |
| Select an item to view its description.                                                                                             |       |
| 2 object(s)                                                                                                    | 1.    |

#### 3) Press the **Properties** button.

| Local Area Connec                  | tion Status       | ? ×                   |
|------------------------------------|-------------------|-----------------------|
| General                            |                   | ,                     |
| Connection<br>Status:<br>Duration: |                   | Connected<br>22:18:21 |
| Speed:                             |                   | 10.0 Mbps             |
| Activity                           | Sent — 🕮 n<br>L 🕁 |                       |
| Packets:                           | 1,292,732         | 645,784               |
| Properties                         | <u>D</u> isable   |                       |
|                                    |                   | <u>C</u> lose         |

## Page 10 of 14

4) Select **TCP/IP** and press the **Properties** button.

| Local Area Connection | Properties                                                                                         | ? ×               |
|-----------------------|----------------------------------------------------------------------------------------------------|-------------------|
| General               |                                                                                                    |                   |
| Connect using:        |                                                                                                    |                   |
| 3Com EtherLink        | XL 10/100 PCI TX NIC                                                                               | C (3C905B-TX)     |
|                       |                                                                                                    | <u>C</u> onfigure |
| Components checked    | are used by this conne                                                                             | ction:            |
| Install               | er Sharing for Microsoft N<br>col (TCP/IP)<br>Uninstall                                            | Properties        |
|                       |                                                                                                    |                   |
| wide area network     | ol Protocol/Internet Prot<br>protocol that provides c<br>connected networks.<br>bar when connected |                   |
|                       | 0                                                                                                  | K Cancel          |

5) Select **Use the following IP address**, and then enter the IP address 192.168.0.2 and subnet mask 255.255.255.0. Press the **OK** button.

| Internet Protocol (TCP/IP) Propert                                                                               | ies ?               | × |
|----------------------------------------------------------------------------------------------------|---------------------|---|
| General                                                                                                    |                     |   |
| You can get IP settings assigned auto<br>this capability. Otherwise, you need to<br>the appropriate IP settings. |                     |   |
| O <u>O</u> btain an IP address automatic                                                                         | ally                |   |
| Use the following IP address                                                                                     |                     |   |
| <u>I</u> P address:                                                                                              | 192.168.0.2         |   |
| S <u>u</u> bnet mask:                                                                                            | 255 . 255 . 255 . 0 |   |
| Default gateway:                                                                                                 |                     |   |
| C Obtain DNS server address auto                                                                                 | omatically          |   |
| ┌─ ⓒ Use the following DNS server a                                                                              | ddresses:           |   |
| Preferred DNS server:                                                                                            |                     |   |
| Alternate DNS server:                                                                                            | · · ·               |   |
|                                                                                                    | Ad <u>v</u> anced   |   |
|                                                                                                    | OK Cancel           |   |

6) Restart your PC.

## Page 11 of 14

## 5. Set up GhostCastServer

1) Insert the CD disk (Operating System for 4287A opt. 011) into your PC's CD drive (or an external CD drive). Then, copy the image file of the CD disk onto your PC's HDD (C drive) as a temporary image file.

- $2) \ Click \ Start-Programs-Symantec \ Ghost-GhostCastServer.$
- 3) Click the **Browse** button.

| 🇊 Symantec Ghos                 | tCast Server               |                |                        | _ 🗆 ×                   |
|---------------------------------|----------------------------|----------------|------------------------|-------------------------|
| <u>File ⊻iew H</u> elp          |                            |                |                        |                         |
| Session Name                    |                            | Bestore Image  | C <u>C</u> reate Image |                         |
| Image File                      |                            |                | Browse                 |                         |
| © Disk<br>© <u>P</u> artition ┃ |                            |                | <b>T</b>               | Less <u>O</u> ptions << |
| Client command lin              | e options<br>Partition No. |                | Auto                   | e start                 |
| Command line                    | Pandon No.                 | × ×            |                        | nt Count                |
| IP Address                      | MAC Address                | Mode           | Status                 | Accept Clients          |
|                                 |                            |                |                        | <u>S</u> end            |
|                                 |                            |                |                        | Stop                    |
| Speed (MB/min)                  | MB Transmitted             | Time Elapsed   | Connected Clients      | 0                       |
| Percent Complete                | MB Remaining               | Time Remaining | Failed Clients         | 0                       |
|                                 |                            |                |                        |                         |
|                                 |                            |                |                        |                         |

4) If Insert disk dialog box is displayed, click the **Cancel** button.

| Insert disk | ×                                   |
|-------------|-------------------------------------|
|             | Please insert a disk into drive D:. |
|             | Cancel                              |

5) Select the temporary image file you copied, and press the **Open** button.

| Open         |                        |                      |   |         | ? ×          |
|--------------|------------------------|----------------------|---|---------|--------------|
| Look jn:     | 🔄 4287a_flashin        | nage                 | • | + € 💣 • |              |
| ्रि          | ZIZ131113.gho          |                      |   |         |              |
| History      |                        |                      |   |         |              |
|              |                        |                      |   |         |              |
| Desktop      |                        |                      |   |         |              |
|              |                        |                      |   |         |              |
| My Documents |                        |                      |   |         |              |
|              |                        |                      |   |         |              |
| マイ コンピュー     |                        |                      |   |         |              |
|              | File <u>n</u> ame:     | IZ131113.gho         |   | •       | <u>O</u> pen |
| My Network P | Files of <u>type</u> : | Ghost Images (*.gho) |   | •       | Cancel       |

## Page 12 of 14

6) Enter session name **kobe** and client count **1**. Then select **Restore Image** and **Disk** 

| Symantec Gho             | stCast Server - kobe         |                                        |                       |                           |
|--------------------------|------------------------------|----------------------------------------|-----------------------|---------------------------|
| ile ⊻iew <u>H</u> elp    |                              |                                        |                       |                           |
| Session Name             | kobe                         | <u> <u>     R</u>estore Image     </u> | ○ <u>C</u> reate Imag | je                        |
| mage File                | C:¥4287a_flashimage¥IZ131113 | .gho                                   | Browse                |                           |
| Djsk <u>Partition</u>    |                              |                                        | 2                     | Less <u>O</u> ptions <<   |
| Client command I         |                              |                                        |                       | Auto Start                |
| Disk No.<br>Command line | Partition No.                |                                        |                       | Client Count 1<br>Timeout |
| IP Address               | MAC Address                  | Mode                                   | Status                | Accept Clients            |
|                          |                              |                                        |                       | <u>S</u> end              |
|                          |                              |                                        |                       | Stop                      |
| ipeed (MB/min)           | MB Transmitted               | Time Elapsed                           | Connected Cli         | ents 0                    |
|                          | MB Remaining                 | Time Remaining                         | Failed Clients        | 0                         |

7) Click the Accept Client. Then, a message of "Waiting for client to connect..." is displayed.

| Session Name                   | kobe                        | <u>     B</u> estore Image | C <u>C</u> reate Ima | age             |
|--------------------------------|-----------------------------|----------------------------|----------------------|-----------------|
| Image File                     | C:¥4287a_flashimage¥IZ13111 | 3.gho                      | Browse               |                 |
| Djsk<br>C Bartition            |                             |                            | 2                    | Less Options << |
| - Client command I<br>Disk No. | ne options<br>Partition N   | 0.                         |                      | Auto Start      |
| Command line                   |                             |                            |                      | Timeout         |
| IP Address                     | MAC Address                 | Mode                       | Status               | Accept Clients  |
|                                |                             |                            |                      | Send            |
|                                |                             |                            |                      | Stop            |
|                                | MB Transmitted              | Time Elapsed               | Connected C          | lients 0        |
| Speed (MB/min)                 |                             |                            | Failed Clients       | : 0             |

#### 6. Copy the image file onto the 4287A's S-S STRG

- 1) Connect the external keyboard and mouse to the connectors on the 4287A rear panel.
- 2) Insert the ghost boot disk  $(1^{st} \text{ disk})$  into the FDD of the 4287A.
- 3) Turn the instrument on.
- 4) PC DOS 7.1 Startup Menu is displayed. Then, select 1 and press Enter key.
- 5) Confirm that there are no error messages on the display.
- 6) A message of "Insert Ghost boot disk 2 (containing Ghost.exe). Press any key to continue.." is displayed. Then, insert the disk 2 into the FDD, and press Enter key.
- 7) About Symantec Ghost dialog box is displayed. Then, click the OK button.
- 8) Click Ghost Cast Unicast.
- 9) GhostCast Session Name to Join dialog box is displayed. Enter the session name kobe, select Server IP Address and enter the IP address 192.168.0.2. Then, click the OK button.
- 10) Select local destination drive by clicking on the driver number dialog box is displayed. Then, click the OK button.
- 11) **Destination Drive Details** dialog box is displayed. Confirm that New Size and Old Size of each Label is as follows. Then, click the **OK** button.

| Label      | New Size | Old Size |
|------------|----------|----------|
| HOST FOR C | 202      | 202      |
| USER       | 40       | 40       |
| Free       | 2        | 2        |

- 12) Question: (LB22) dialog box is displayed. Then, click the Yes button.
- 13) Progress Indicator dialog box appears.
- 14) In your PC, a message of "GhostCast in progress.." is displayed.

| <b>Symantec Gho</b><br>jle <u>V</u> iew <u>H</u> elp | stCast      | 5erver - kobe      |         |                       |       |                     | _ [                       |
|------------------------------------------------------|-------------|--------------------|---------|-----------------------|-------|---------------------|---------------------------|
| Session Name                                         | kobe        |                    |         | <u>B</u> estore Image |       | C <u>C</u> reate Ir | nage                      |
| Image File                                           | C:¥428      | 7a_flashimage¥IZ13 | 1113.gh | 0                     |       | Browse              |                           |
| Djsk<br>C Partition                                  |             |                    |         |                       | 7     |                     | Less <u>O</u> ptions <<   |
| - Client command<br>Disk No.                         | line option | ns Partitio        | n No.   |                       |       |                     | Auto Start                |
| Command line                                         |             |                    |         |                       |       |                     | Client Count 1<br>Timeout |
| IP Address                                           | M/          | C Address          |         | Mode                  |       | Status              | Accept Clients            |
| 192.168.0.1                                          | 00          | 10-83-01-08-36     |         | Unicast               |       | n Progress          | <u>S</u> end              |
| Speed (MB/min)                                       | 79          | MB Transmitted     | 22      | Time Elapsed          | 00:17 | 7 Connected         | Clients 1                 |
| Percent Complete                                     | 11          | MB Remaining       | 175     | Time Remaining        | 02:1  | 1 Failed Clien      | its 0                     |

- 15) In 4287A display, Clone Complete dialog box is displayed. Then, click the Continue button and Quit.16) Quit Symantec Ghost dialog box is displayed. Then, click the Yes button.
- 17) A CHOST argument is displayed. Then, the 4297 A off
- 17) A:\GHOST> prompt is displayed. Then, turn the 4287A off.
- 18) In your PC, Transfer Complete is displayed. Then, click the OK button.

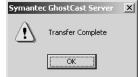

19) Remove the boot disk from the 4287A's FDD.

#### Page 14 of 14

- 7. Perform initial setting for 4287A
- 1) Disconnect the LAN cable from the 4287A.
- 2) Turn the 4287A on.
- 3) System Setting Change Dialog Box is displayed. Then, click the No button.
- 4) Double-click the **NetConf** icon.
- 5) Network adapter window is displayed. Then, click the OK button.
- 6) Success window is displayed. Then, click the **OK** button.
- 7) Double-click the **CheckNetConf** icon.
- 8) Network adapter window is displayed. Then, click the **OK** button.
- 9) Success window is displayed. Then, click the **OK** button.
- 10) Double-click the **4287A RF LCR Meter** icon. Then, confirm that the measurement view is displayed.
- 11) Turn the 4287A off.
- 12) Turn the 4287A on. Then, confirm that the Network Neighborhood icon is displayed.
- 13) Double-click the **4287A RF LCR Meter** icon. Then, click **System LAN SETUP Network Device Disable**.
- 14) Click **System SERVICE MENU MISC MENU SHUTDOWN AS INSTR**. Then, type password "**kid**" and click the **OK**. The 4287A shuts down automatically.
- 15) Turn the 4287A on. Then, confirm that the Instrument Mode is displayed.
- 16) Turn the 4287A off.

.